### **Getting Started**

- Download the Libby app from the App Store on your device
- Open the app
- Libby will ask if you have a library card. Choose **Yes** (If not contact your library)
- Libby will guide you through adding your library and library card

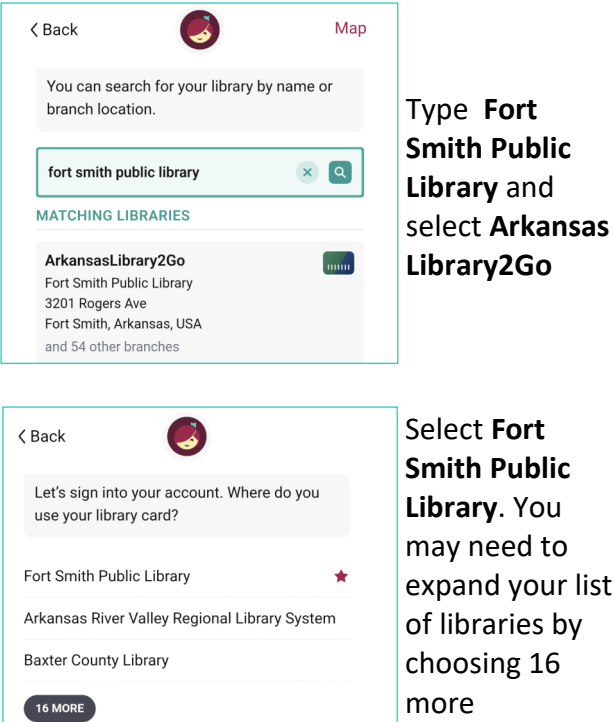

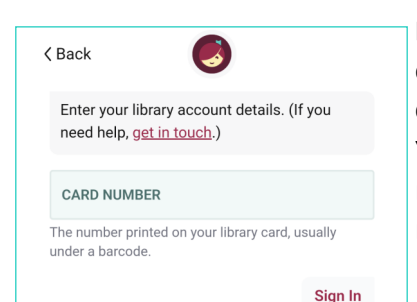

Select **Fort Smith Public Library**. You may need to expand your list of libraries by choosing 16 more

**Enter your entire library card number** You are now ready to start reading!

### **Navigating the App**

#### **Icons at the bottom of the screen**

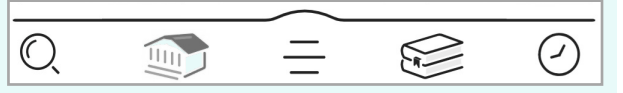

**Browse library's new, popular and cu-**

**View your current loans, holds, and** 

Earbud icon indicates audiobook for-

۹í

This icon means the title is currently unavailable Tap **Place Hold**

**Wait list** 

This icon means the title is currently available Tap **Borrow**  to checkout

 $\Leftrightarrow$  Available

 $\bigcirc$ **Search by title or author** Search

**rated collections**

- $\widehat{\mathbb{E}}$ 
	- $=$ **See your library card information,**
	- **change settings, and get help** Menu
- $\approx$ Shelt
	- $\odot$ **Look back at your checkout history** Timeline

**titles you have tagged**

Michael Ledwidge  $\overline{\mathsf{e}^{\mathcal{F}}}$ **Beach Wedding** Place Hold **BEACH** WEDDING Play Sample Tag **9P 7 HOURS** Robyn Gial  $\mathbf{F}$ Survivor's Guilt Borrow **Read Sample** Tag **ROBYN<br>GIGL** 

### **Reading and Returning**

• Once you have borrowed an eBook, tap the

- **bookshelf icon** at the bottom of your screen
- Tap **Read With**

Where would you like to read Born Hungry?

Kindle

amazon

.<br>Gearch Amazoi

Brio

Libby

<u>A 변</u>

Sign out **Get Library Book** 

Deliver To: Ingrid's wp

Kindle

 $\alpha$ 

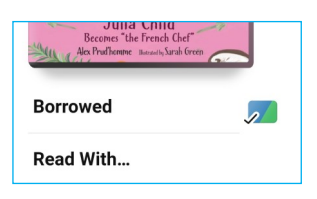

- Select **Libby** to read on your phone or tablet
- Select **Kindle** to read with your Kindle reader
- When you select **Kindle** you will be taken to Amazon, log into your account and tap the **Get Library Book**  button
- The eBook will be delivered to your Kindle

Books are automatically returned to the library on their due date.

#### To **Return Early . . .**

- Shelf
- Tap the **shelf icon**
- Tap **LOANS** at the top of the screen
- Tap **Manage**
- Tap **Return Early** and then tap **Return**

## **Audiobooks**

• After borrowing an Audio book tap **Open Audiobook** the tap the **play**/**pause** button

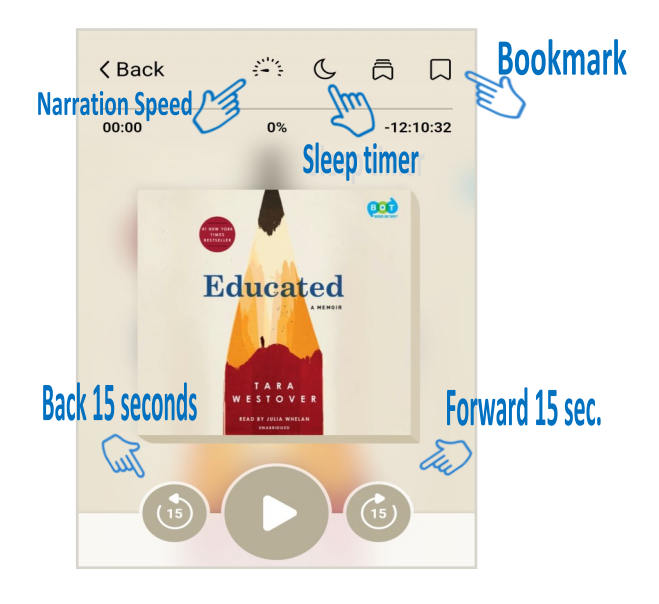

• You can adjust narration speed, set a sleep - timer, mover forward or back 15 seconds and create bookmarks (Libby will remember your place!)

### **Other Useful Apps**

Are you interested in accessing some other resources using your library card? Below are some other apps you might find useful.

- **Kanopy**—Movies and Documentaries
- **Hoopla**—Books, Audiobooks, Movies, and more
- **Mango**—Learning new languages
- **Learning Express**—Test Preparation

## **Helpful Tips**

You can checkout books from the Fort Smith Public Library anywhere in the world as long as you have an internet connection

- Titles will automatically return themselves on the due date, no action is needed on your part
- If a book is returned before you finish, you can check it out again and Libby will remember your place
- The default checkout length is 14 days
- You can check out 5 items at a time and you can have 5 items on hold
- Tap  $\circ$ <sup>11</sup> the calendar to see the estimated wait time
- Digital books are not unlimited in quantity, so there may be holds on the book you want
- The time listed beside earbuds is the total playing time

#### **Questions? Contact your library:**

Main Library: 479-783-0229 Dallas Branch: 479-484-5650 Miller Branch: 479-646-3945 Windsor Branch: 479-785-0405

#### **w w w.f o r t s m i t h l i b ra r y. o r g**

# **Borrow ebooks** & audiobooks

Libby. The library reading app

QUICK START GUIDE

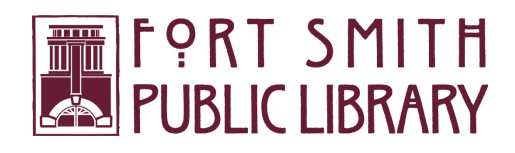